Each TechnoKids project consists of 6 sessions, which are divided into separate assignments. An assignment is an activity that takes about 20 minutes to complete.

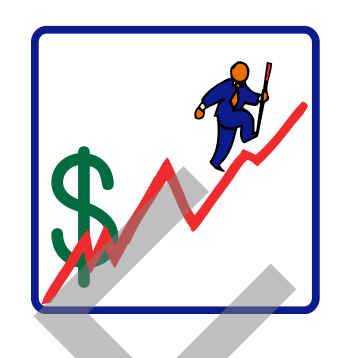

# **Session 1** Business Survey

In this session, students become entrepreneurs. They organize the startup of their business venture – to own and operate a restaurant. To begin, they are introduced to spreadsheets and gain an understanding of how this tool is used by 'real' professionals. They then survey their classmates to determine the type of cuisine to serve at their restaurant. With this data, students tabulate and chart the results using Microsoft Excel. This information is interpreted and summarized in a report to potential investors in the following session. Social Priori Computer Computer Computer Computer Computer Computer Computer Computer Computer Computer Computer Computer Computer Computer Computer Computer Computer Computer Computer Computer Computer Computer Computer C

Assignment 1: Introduction to Entrepreneur Assignment 2: The Microsoft Excel Window Assignment 3: Business Survey Assignment 4: Business Survey Results

Session 1 Review: Spreadsheet Terms Session 1 Skill Review: Name That Restaurant Session 1 Extension Activity: Comparison of Chart Types

For the paperless classroom, each assignment, review, skill review, and extension activity in the TechnoKids Student Workbooks is also included as a digital file.

# **Session 1: Business Survey**

For every session, the Teacher Guide **Overview**  features:

- $\checkmark$  an introduction with a materials list show then survey their classmates to
- $\checkmark$  preparation advice
- $\times$  teaching strategies
- $\checkmark$  lesson plans for each assignment
- Flashcards (optional)  $\checkmark$  learning objectives for the session

o Excel Chart Tools Design tab

**B** the startup of their business venture duced to spreadsheets and gain an lith this data, students tabulate and preted and summarized in a report to

- Entrepreneur Folder
	- o Entrepreneur template
	- o My Survey sample file
- Optional Activities
	- o Session 1 Review: Spreadsheet Terms
	- o Session 1 Skill Review: Name That Restaurant
		- Restaurant Name Survey sample

#### **Teacher Preparation**

*(Refer to the Preparing to Teach section of this guide for instructions)* 

- Make the *Entrepreneur* folder available to students.
- Determine a location for students to save their work during this project.
- (Optional) Print the flashcards listed in the materials list for this session.

#### **Teaching Strategy**

In this project, students become restaurant entrepreneurs. Explain scenario to students.

*In this project, you are going to own and operate a restaurant. The first decision you need to make is which cuisine, or type of food, you would like to feature at your restaurant. The best way to do this is to survey a group of people to find out which cuisine*  is most popular. If you serve the type of food which people really like, your restaurant will *make money and be successful.*  From the cost of the cost of the cost of the street of the street of the street of the street of the street of the street of the street of the street of the street of the street of the street of the street of the street o In this session, students learn about the role of an entrepreneur. Discuss the following:

*What is an entrepreneur? An entrepreneur is an individual who starts his or her own business. Starting a business is a busy time in any entrepreneur's life. Critical steps can be easily overlooked until the process is well underway. The number one criterion for success is having a good plan. Starting and running a business is supposed to be fun. This is a chance to be in charge and live a dream where time is spent doing something you are really passionate about.* 

*You will become an entrepreneur by owning and operating your own specialty restaurant. This is a restaurant that specializes in a particular type of food, such as pizza, hamburgers, tacos, donuts and so on. To begin your business venture you will conduct a survey of your peers to learn about food preferences. The survey results help you to determine the cuisine to server at your restaurant.* 

*Afterwards you will use a spreadsheet program to organize the information from your survey. You will be able to change your results easily into a variety of graphs. These graphs will show, in a very clear pictorial way, which type of restaurant is most popular.* 

Assignment 1 Introduction to TechnoEntrepreneur

In this assignment, students are introduced to the concept of entrepreneurs and spreadsheets. The assignment helps students understand how useful a spreadsheet program is for a business owner. Before you begin, introduce the following term(s):

- En this section for teachers explains each This section for teachers explains each
- **•** Spreadsheet program that organizes numerical information and can be and can be and can be an and can be an percrapment and also assignment and gives helpful tips.

Assignment 2 The Microsoft Excel Window

In this assignment, students learn the basic parts of a spreadsheet window, how to select cells, and how to enter data. If your students are familiar with spreadsheets, you may use this assignment as review, or simply omit it. Before you begin, introduce the following term(s):

- *Worksheet:* a sheet in a workbook, which contains cells, displayed in rows and columns.
- *Columns*: vertical groups of cells in a worksheet. The shaded area at the top of each column is called a column heading. Column headings are labeled alphabetically.
- *Rows*: horizontal groups of cells in a worksheet.
- *Cells*: a box where a row and column intersect is called a cell. Cells can hold words, numbers, or mathematical formulas. Each cell has a cell reference, which is the unique name or address assigned to that cell. A cell reference is based on its column and row location in the worksheet. For example; the cell reference for the cell that intersects column A and row 1 is A1. chance to fiscal control and the control where finds is spent doing something you are<br>really passioned effect. This is constant that pecicility and operating you awe specially restaurant. This is constant that is constant

#### Assignment 3 Business Survey

In this assignment, students prepare to start their restaurant business by conducting a class survey. They poll their classmates in order to find out the most popular type of restaurant cuisine. If you wish to view an example of a completed graph, look at the *My Survey* file in the Session 1 Sample File folder. You may also wish to show the sample file to the students for them to understand what they are going to create. Before you begin, introduce the following term(s):

 *Survey*: a method of collecting data in which people are asked to answer a number of questions related to a specific topic.

Students ask their classmates which food they prefer to eat when dining at a restaurant. Students may add a fifth type of restaurant cuisine in the "Other" box (subject to teacher approval). Results are recorded by placing tally marks ( $\mathsf{H\!H\!}$ ) in the appropriate column for each response received. Once each person in the class has been polled, students add up the results and write the total for each cuisine type in the "Total" column.

#### Assignment 4 Business Survey Results

In this assignment, students transfer the restaurant cuisine information from their handouts to a Microsoft Excel spreadsheet. Before you begin, introduce the following term(s):

 *Graph*: a picture created from a set of numbers. A graph shows patterns that are harder to recognize by just looking at the numbers themselves. Some kinds of graphs are a line graph, a bar graph, and a pie chart.

You may find it useful to demonstrate how to make a chart to the class as a group. Illustrate how to select multiple cells, or a data series, before clicking *Insert Chart*. In this way, the computer knows which data is being used to generate the graph. Encourage the students to explore the variety of possibilities of graphs discuss the uses and advantages of different types of graphs. Discuss with the class which types of graphs would best fit which kind of numerical information.

For example:

- *Line* graphs are best used to show changes over time.
- *Bar* graphs are best used to compare sets of information to each other.
- *Circle* graphs, or pie charts, are best used to compare the relationship of parts to a whole.

Collect the printed copies of the worksheet from the students at the end of the session. You may wish to start a file folder for each student that contains the printed material from TechnoEntrepreneur. Students will also be printing a letter in Session 2, floor plan in Session 4, and a spreadsheet in Session 5. It is important to keep the printouts because students will need to refer to the information when they create a worksheet to calculate business earnings in Session 5 and a newsletter in Session 6. understand what they are going to create. Before you begin, introduce the following herm(s):<br>
Survey a method is columbing data in which people are assed to answer a number of<br>
students not not constraints with from they p

#### **TECHNOENTREPRENEUR**

#### **Lesson Plan**

Assignment 1 - Introduction to TechnoEntrepreneur

- Read to learn about the concept 'entrepreneur'.
- Find out how a spreadsheet program helps an entrepreneur.
- Answer questions about spreadsheets.

Assignment 2 - Spreadsheet Basics

- Open Excel.
- Label the parts of the spreadsheet window.
- Learn basic spreadsheet skills: working with columns, working with rows, working with cells, entering data, and moving from cell to cell.
- Close Excel.

#### Assignment 3 - Business Survey

Survey classmates to determine the most popular restaurant cuisine.

Assignment 4 - Business Survey Results

- Open the *Entrepreneur* template.
- Enter the *business survey* results.
- Create a pie chart by selecting the data series, inserting a pie chart, choosing the chart layout, adding a title, and choosing a chart style.
- Move and resize the graph.
- Identify your work by typing your name.
- Save the workbook as **My Survey** in an *Entrepreneur* folder.
- Print the worksheet.
- Close Microsoft Excel.

# The Lesson Plan lists the individual st<mark>eps in each assignment.</mark> -<br>
Answer questions dood specialized:<br>
Saignment 2 - Spreadsheet Basics<br>
- Loom book greendsheet window.<br>
- Leon hooks greendsheet window while columns, working with rows, working with<br>
- cells, entering othat and moving f

#### **Learning Objectives**

Below is a list of the learning objectives for this session. Students should be able to complete each task independently.

#### **Content Knowledge:**

- conduct a survey to find out about cuisine preference
- $\boxtimes$  recognize the purpose of a spreadsheet program
- $\boxtimes$  understand the purpose of a graph and the situations where it is useful
- $\boxtimes$  understand the purpose of mathematics in the real world

#### **Technical Skills:**

Operating Environment

- $\boxtimes$  open and close a program
- **Ø** open a template
- **Ø** create a folder
- $\boxtimes$  save a file to a folder
- $\boxtimes$  print a file

Applied Technology

- organize survey data using spreadsheets
- $\boxtimes$  graph data in a pie chart

Spreadsheet

- $\boxtimes$  select a cell using the mouse, enter key, tab key, and name box
- define the terms worksheet, workbook, column, column heading, row, row heading, cell, cell reference, name box, and formula bar
- select columns or rows using the pointer, shift key, and ctrl key
- $\boxtimes$  enter data into a cell by either typing it directly into the box or into the formula bar
- $\boxtimes$  select the data series to be charted
- $\boxtimes$  graph the results of a survey
- $\boxtimes$  position the chart on a worksheet
- $\boxtimes$  resize the chart
- $\boxtimes$  select a chart layout and style
- **Ø** type a title for the chart

Learning Objectives are specified for each of the six sessions in the project. A checklist of all objectives is provided at is conducted auxiliant to provide the project in the project.<br>
The couple of the project of the project in the project of the project of the project of the project of the project of the project of the project of the projec the end of the project in Session 7.

# **Assignment 1: Introduction to TechnoEntrepreneur**

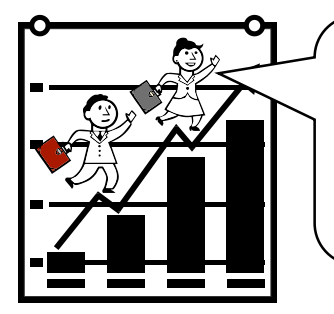

You are beginning the project TechnoEntrepreneur.

An entrepreneur is someone who starts and runs his or her own business. In your case, you are going to operate a restaurant.

Read to learn about how Microsoft Excel can help you organize your business.

#### **What is an Entrepreneur?**

An *entrepreneur* is a person who starts and runs his or her own business. The business may be a store, restaurant, hair salon, or any other type of money making venture. An entrepreneur is responsible for all aspects of starting up a company. They need to be able to plan their ideas,

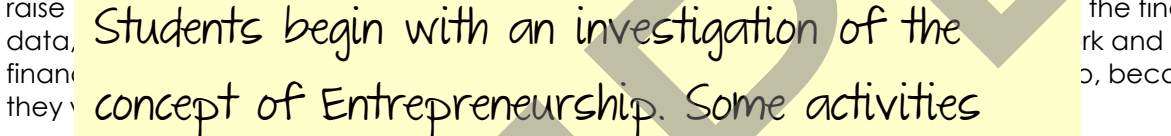

the financial p, because

# **How does a Spreadsheet Program Help an Entrepreneur?**  can be completed prior to using computers.

#### *What are spreadsheets?*

A spreadsheet is a grid made up of rows and columns that are used to record information. One of the most common types of spreadsheet programs is Microsoft Excel. The great advantage of using a spreadsheet on a computer instead of paper ledger is that it is much easier to add, change, calculate, graph, and analyze data. State of the preference of some one who tests and the one hielders contained a state of the state of the state of the basilies of the state of the basilies of the state of the basilies of the basilies of the basilies of th

How does Microsoft Excel Help an Entrepreneur?

Excel lets an entrepreneur easily:

- Record data: add information into the spreadsheet.
- Calculate data: use formulas to quickly add, subtract, divide, multiply, count, average, and do many other calculations.
- Create graphs: graph the data to make pie, bar, line, and many other types of charts.
- Make data look good: format the text, fill cells with color, or add borderlines to make the information look attractive and easy to read.
- Share information with others: information in a spreadsheet can be printed or copied into other programs like Microsoft Word, making it easy to share information.
- Store data: data is stored in workbooks that contain many worksheets.

#### **Spreadsheets and You**

1. How do you use a spreadsheet program?

2. What spreadsheet program(s) have you used in the past? 3. Why do you think you will be a good entrepreneur? Questions help students build critical thinking skills. Experiment program (s) have you used in the post

# **Assignment 2: Spreadsheet Basics**

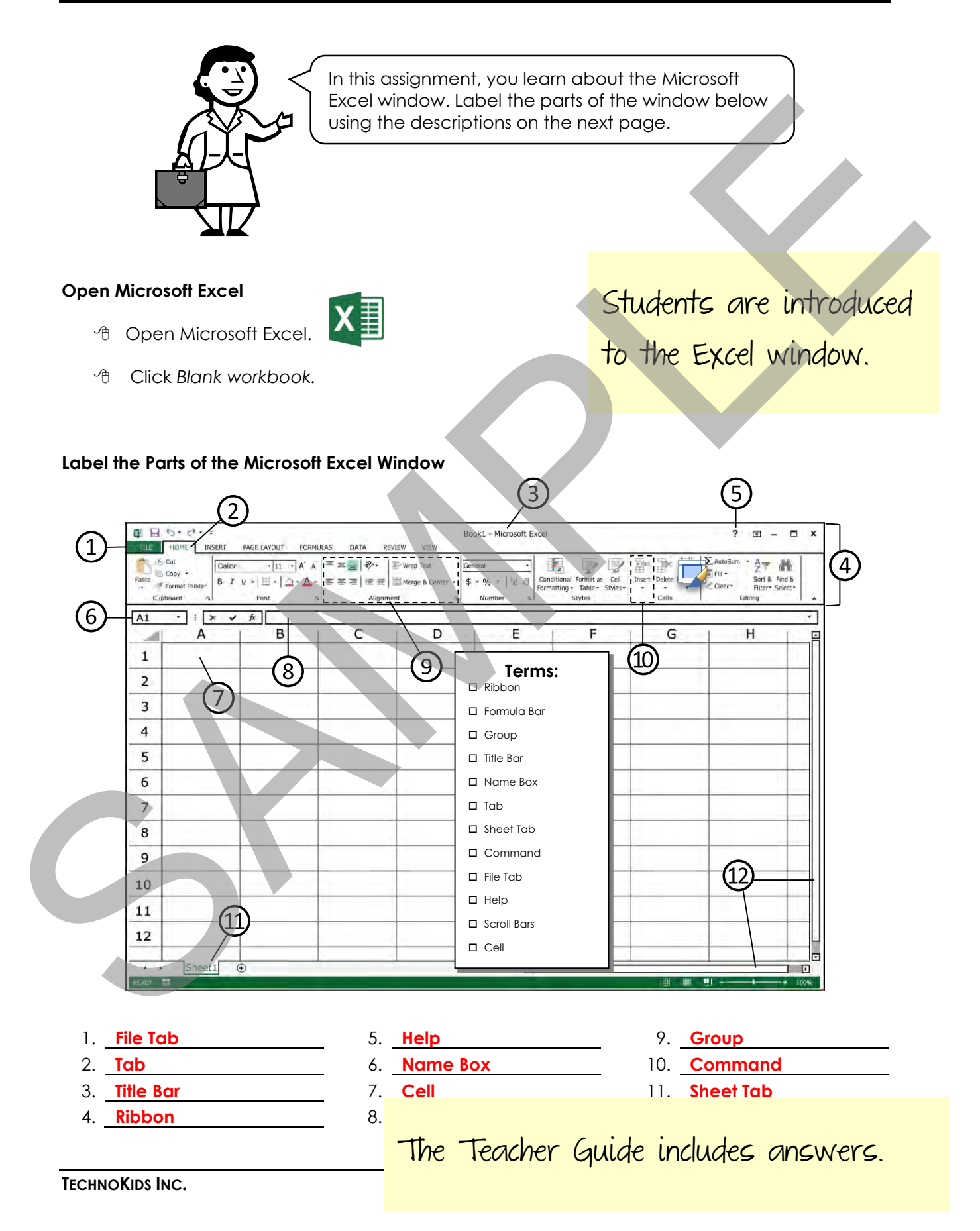

#### **Parts of the Microsoft Excel Window:**

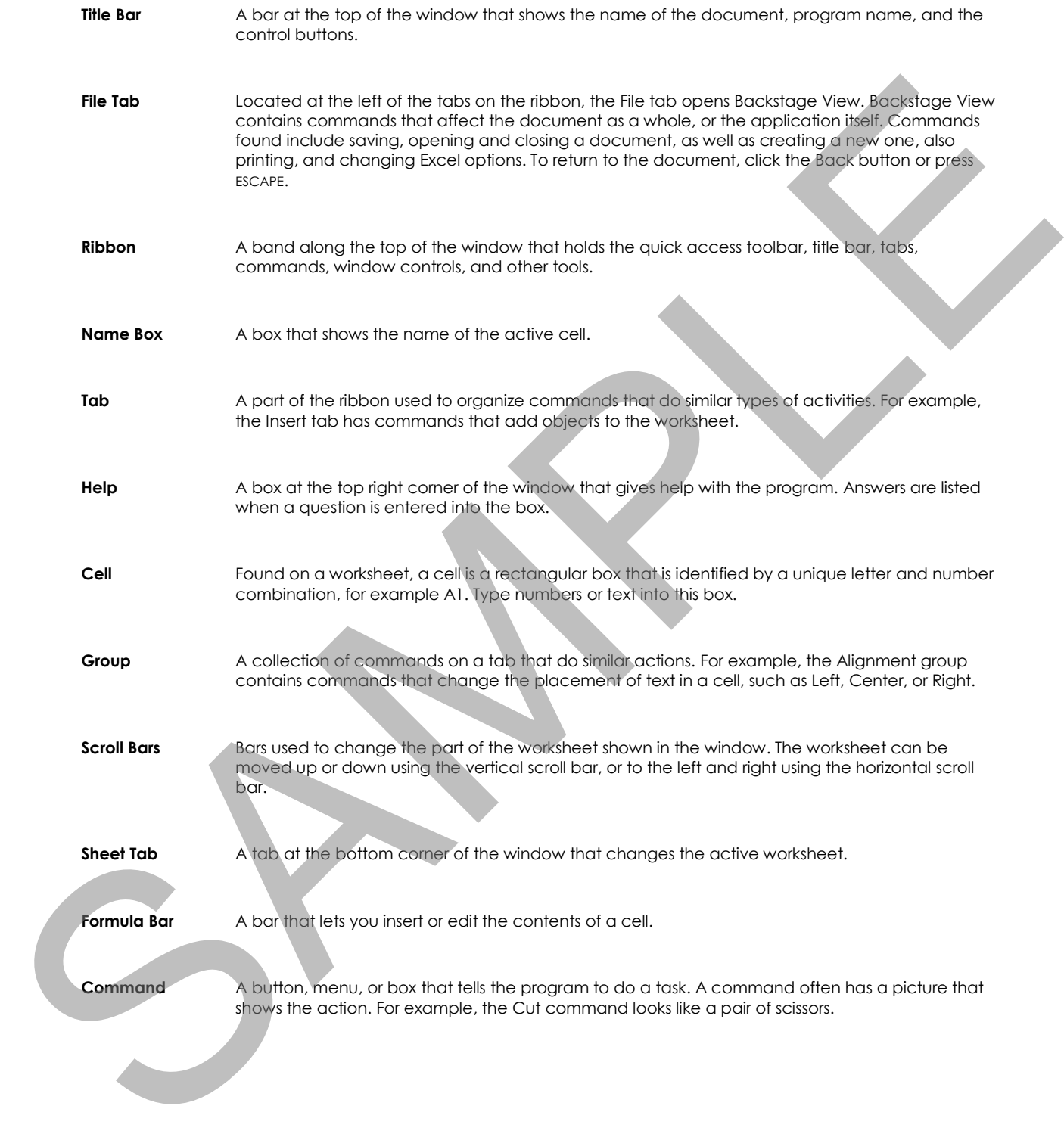

#### **Learn Basic Spreadsheet Skills**

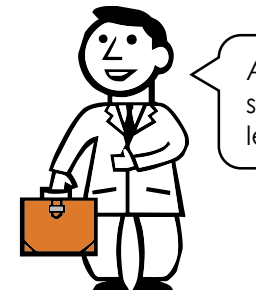

An entrepreneur needs to know how to use a spreadsheet program. Follow the instructions to learn basic terminology and functions.

> Illustrated, step by step instructions make learning spreadsheet skills fun and easy.

Working with Columns

Columns are vertical (up and down) groups of cells. The shaded area at the top of each column is called a *column heading*. Column headings are labeled alphabetically. The worksheet only shows a few columns, but Microsoft Excel has a total of 16,384 columns.

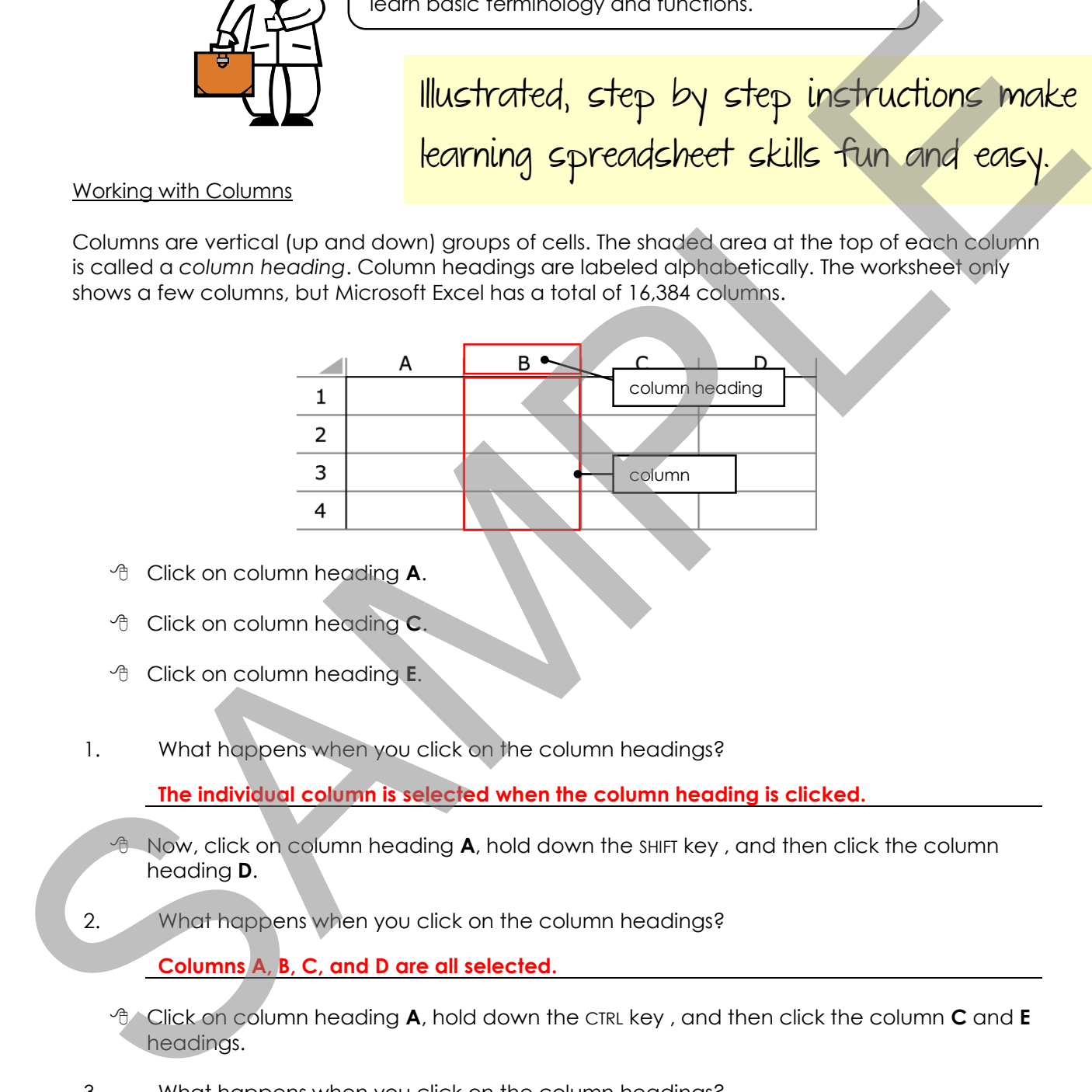

- Click on column heading **A**.
- Click on column heading **C**.
- Click on column heading **E**.
- 1. What happens when you click on the column headings?

**The individual column is selected when the column heading is clicked.** 

- Now, click on column heading **A**, hold down the SHIFT key , and then click the column heading **D**.
- 2. What happens when you click on the column headings?

**Columns A, B, C, and D are all selected.** 

- Click on column heading **A**, hold down the CTRL key , and then click the column **C** and **E** headings.
- 3. What happens when you click on the column headings?

**Columns A, C, and E only are selected.** 

#### Working with Rows

Rows are horizontal (left to right) groups of cells. The shaded area to the left of each row is called the *row heading*. Row headings are labeled numerically. The worksheet only shows a few rows, but there are over a million rows in Microsoft Excel.

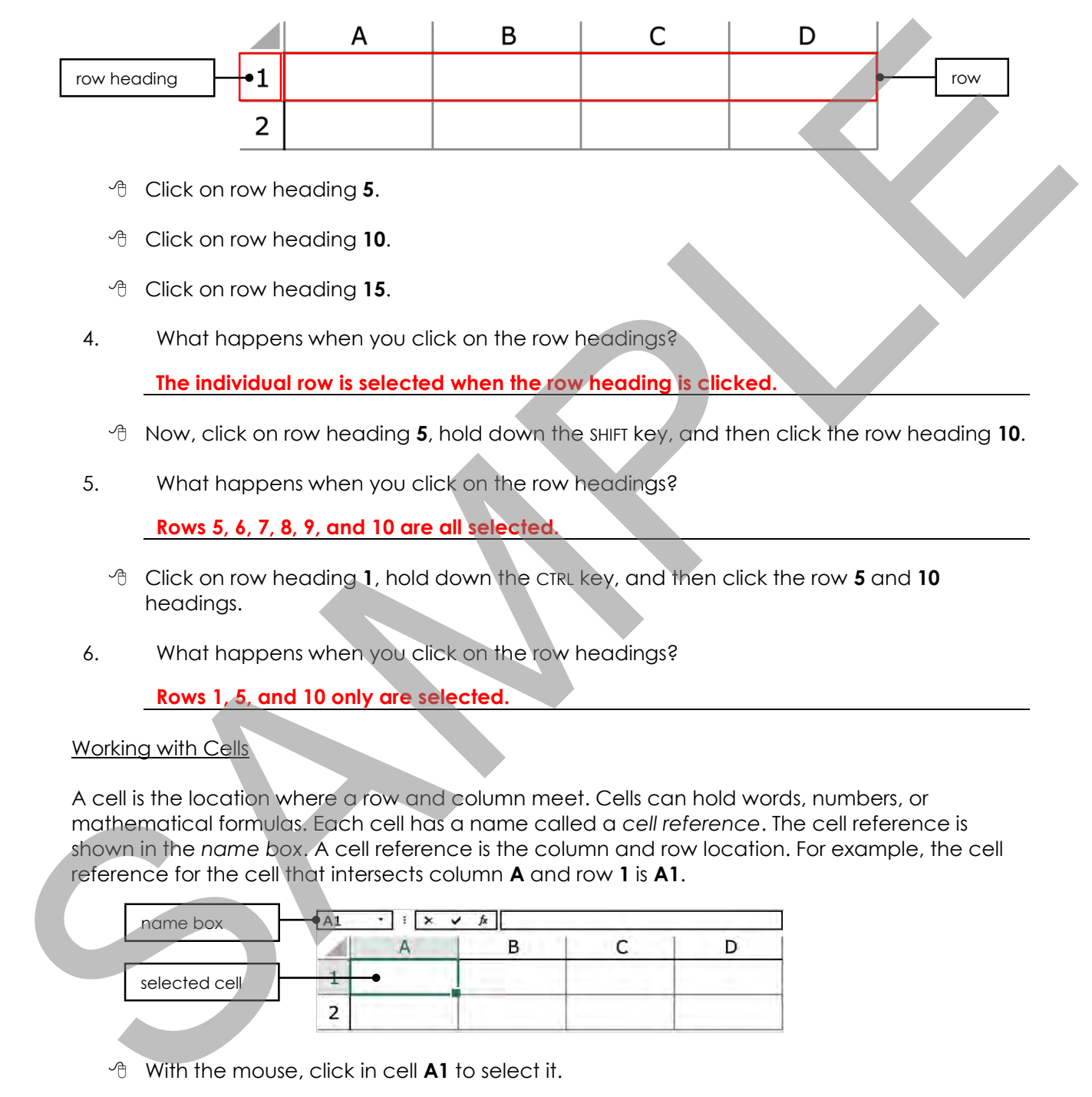

- Now, click on row heading **5**, hold down the SHIFT key, and then click the row heading **10**.
- 5. What happens when you click on the row headings?

**Rows 5, 6, 7, 8, 9, and 10 are all selected.** 

- Click on row heading **1**, hold down the CTRL key, and then click the row **5** and **10** headings.
- 6. What happens when you click on the row headings?

**Rows 1, 5, and 10 only are selected.** 

Working with Cells

A cell is the location where a row and column meet. Cells can hold words, numbers, or mathematical formulas. Each cell has a name called a *cell reference*. The cell reference is shown in the *name box*. A cell reference is the column and row location. For example, the cell reference for the cell that intersects column **A** and row **1** is **A1**.

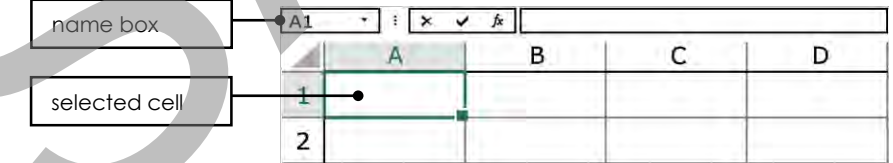

- With the mouse, click in cell **A1** to select it.
- Move the mouse to column **D**, then count down 2 rows. Click to select the cell.
- 7. Look in the name box. What is the cell reference?

$$
\mathbf{D3}
$$

#### How to Enter Text

Select cell **A1**, type **hello**.

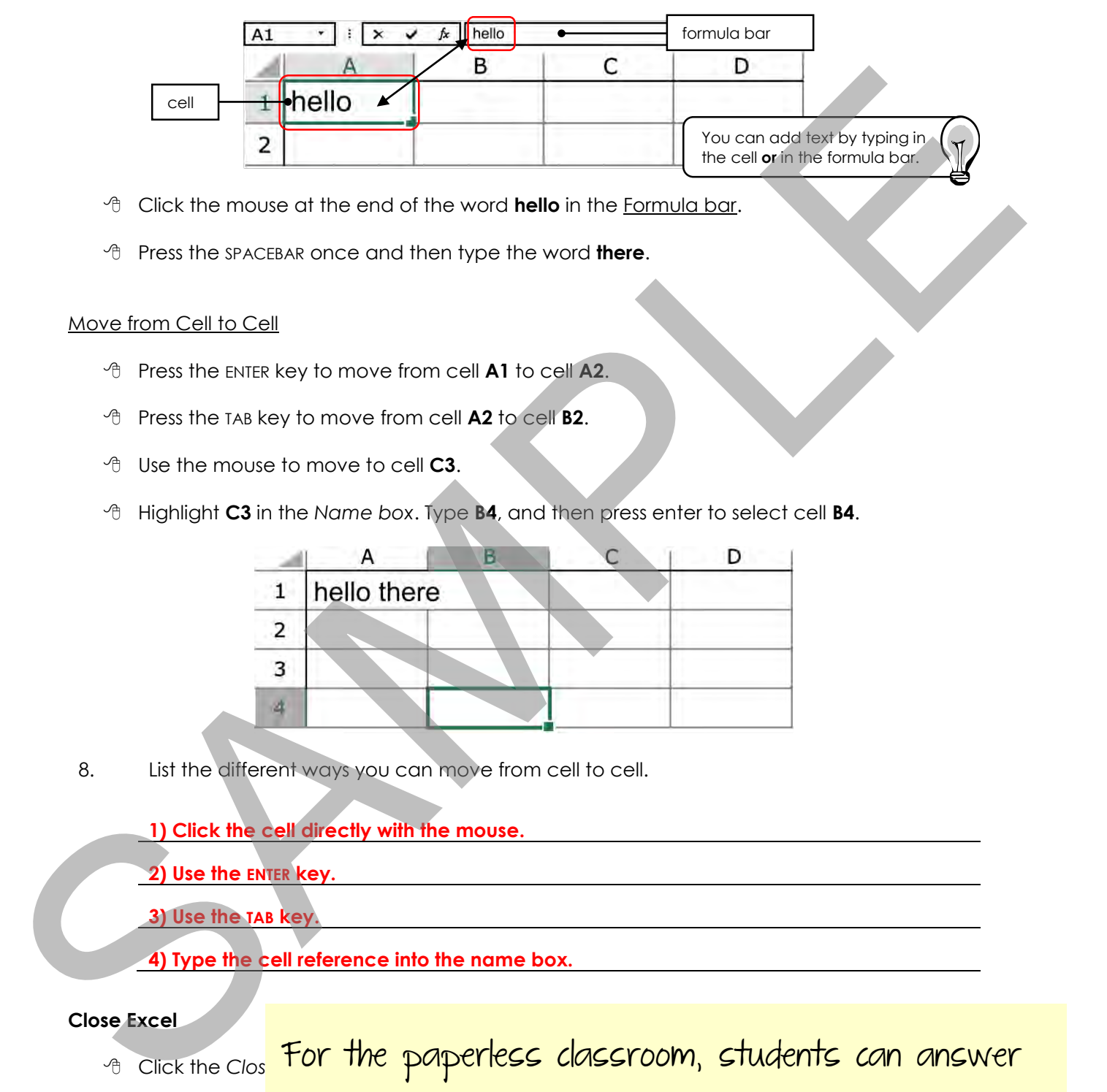

- Click the mouse at the end of the word **hello** in the Formula bar.
- Press the SPACEBAR once and then type the word **there**.

#### Move from Cell to Cell

- Press the ENTER key to move from cell **A1** to cell **A2**.
- Press the TAB key to move from cell **A2** to cell **B2**.
- Use the mouse to move to cell **C3**.
- Highlight **C3** in the *Name box*. Type **B4**, and then press enter to select cell **B4**.

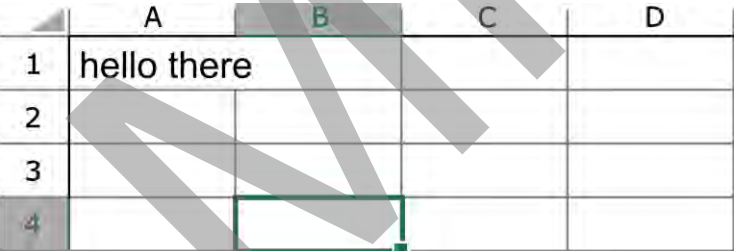

8. List the different ways you can move from cell to cell.

**1) Click the cell directly with the mouse.** 

**2) Use the ENTER key.** 

**3) Use the TAB key.**

**4) Type the cell reference into the name box.**

#### **Close Excel**

- <sub>t Click the clos</sub> Fo**r the paperless classroom, students can answer**
- <sup>4</sup> Do not save the the questions in their digital workbooks using the the the latest version of Adobe Reader.

#### **Excel and You**

9. Have you used Microsoft Excel before? If yes, what did you use if for?

Students are challenged to reflect on their new knowledge about Microsoft Excel.

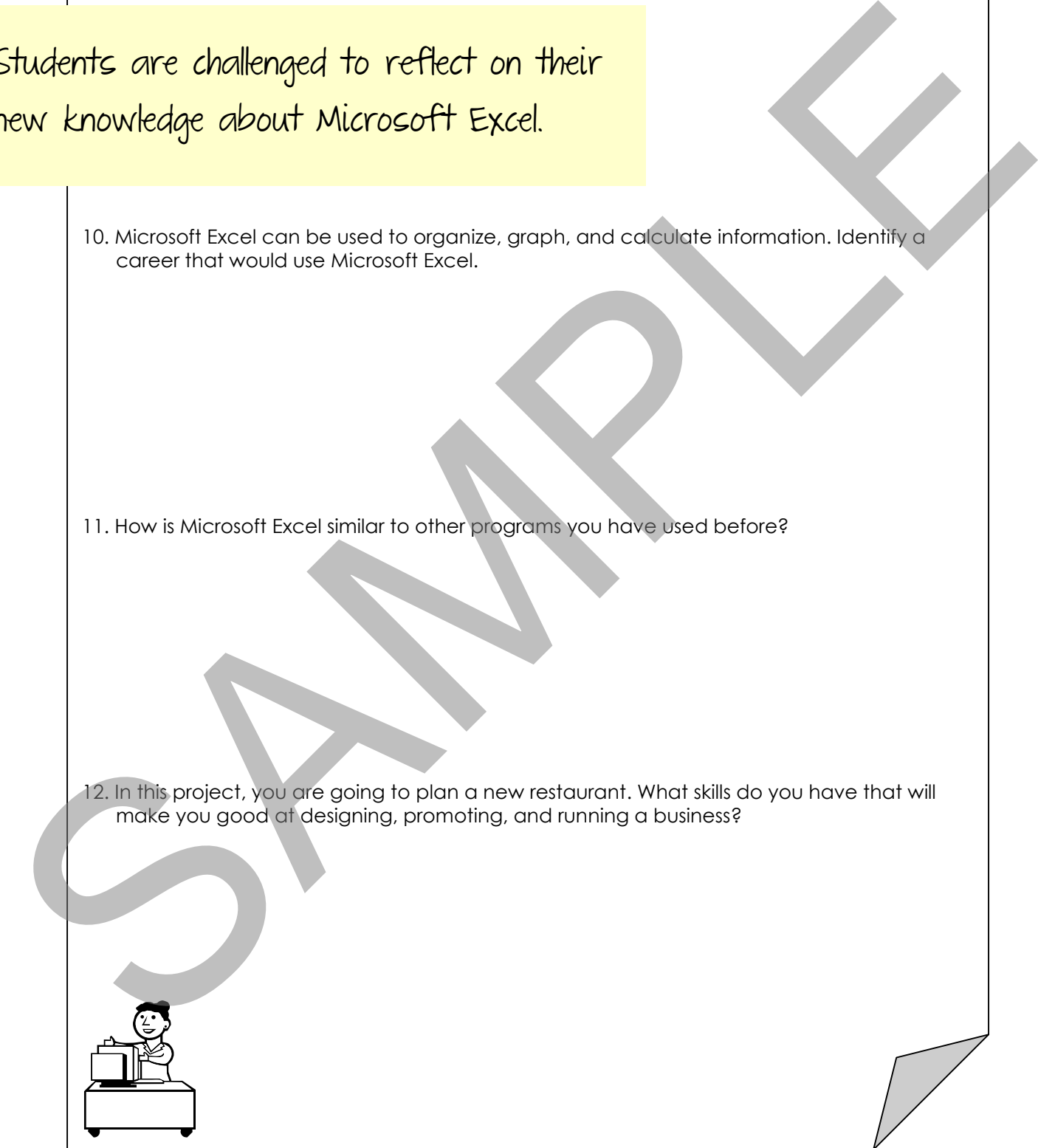

# **Assignment 3: Business Survey**

To organize the startup of your restaurant business venture, you must survey your classmates to find out the type of food or "cuisine" they like to eat when at a restaurant. The results of the survey will be put into a spreadsheet using Microsoft Excel. The information will be used later to create a report to try to raise money to start the company.

To begin the survey, ask your classmates what food they like to eat when dining out. Place a tally mark  $(\mathbb{H}\mathbb{I} = 5)$  in the appropriate column for each response received. Once each person in the class has been polled, students add up the results and write the total for each cuisine type in the "Total" column.

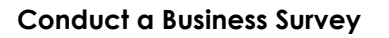

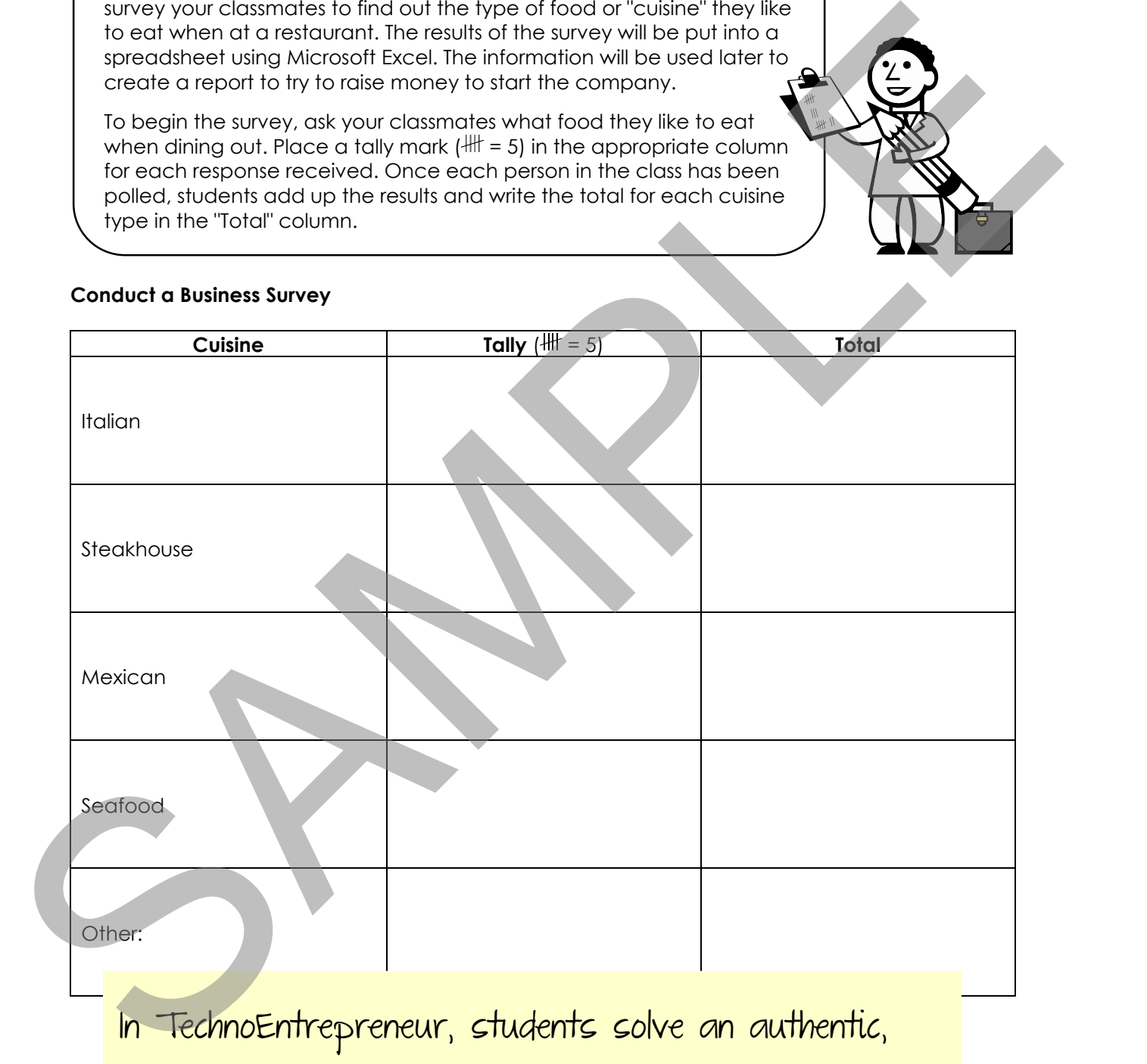

In TechnoEntrepreneur, students solve an authentic, real world challenge – opening a restaurant. They start by conducting a survey about food preferences.

Now that you have discovered which type of food your classmates prefer, you are going to put this information into a spreadsheet. In a few easy steps you can create a clear picture, or graph, of the results.

#### **Open the Entrepreneur Template**

- Open the *Entrepreneur* folder.
- Double click the *entrepreneur* file.

#### **Enter Business Survey Results**

- Select cell **C5** on the *Business Survey* worksheet
- Using the information from the *Business Survey* assignment, type the **total number of people for Italian cuisine.**

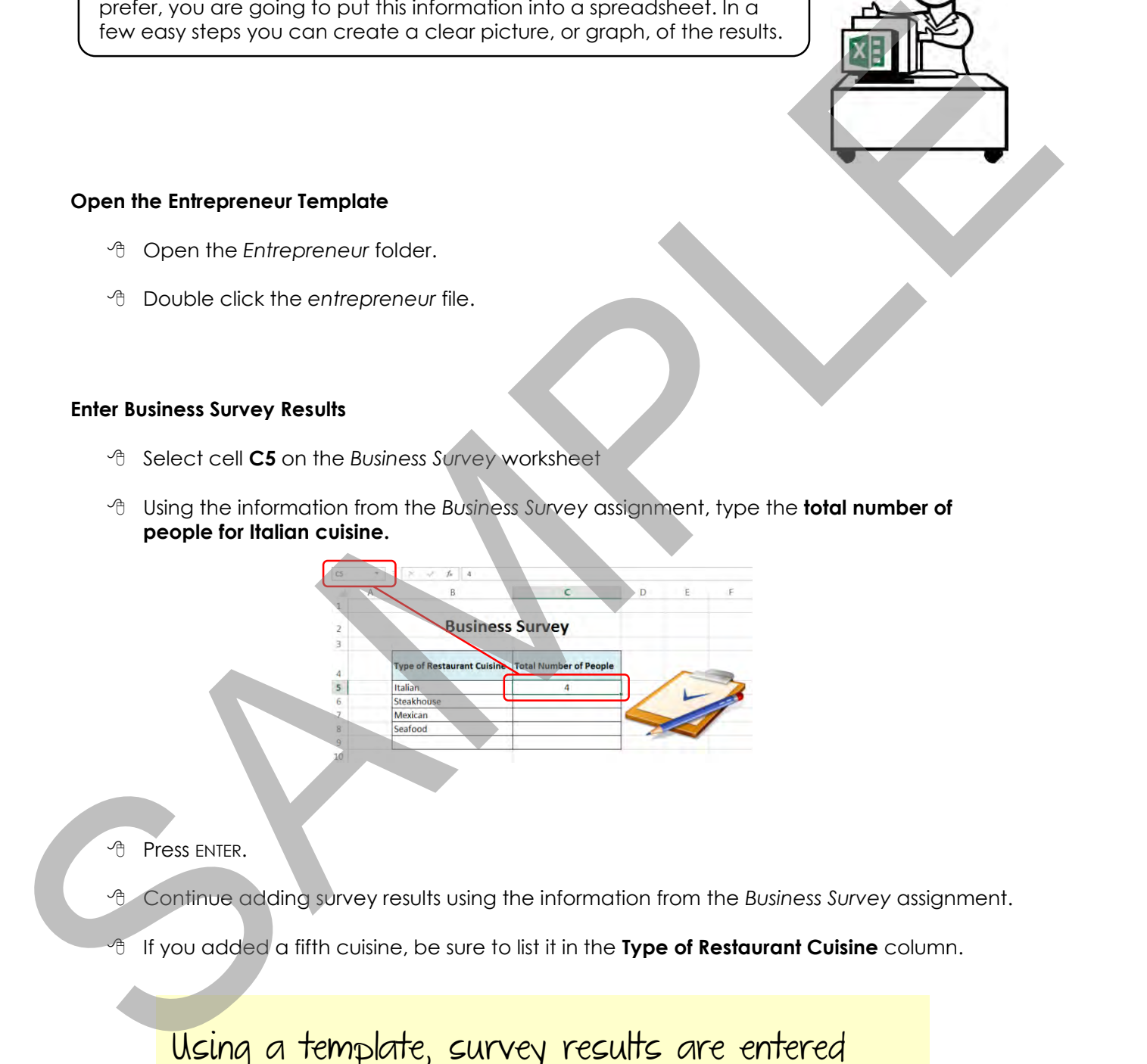

- **Press ENTER.**
- Continue adding survey results using the information from the *Business Survey* assignment.
- If you added a fifth cuisine, be sure to list it in the **Type of Restaurant Cuisine** column.

Using a template, survey results are entered into a spreadsheet to create a graph.

#### **Create a Pie Chart**

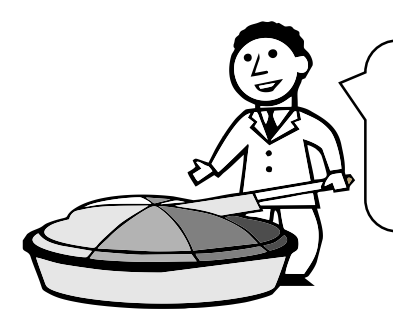

A graph or chart is a picture or diagram that shows numerical information in a clear, understandable way.

Use this activity to make a pie chart from the numbers and words you entered in the spreadsheet.

#### Select the Data Series

- Click to select cell **B5**.
- Hold the mouse button down and drag to include cell **C9**.

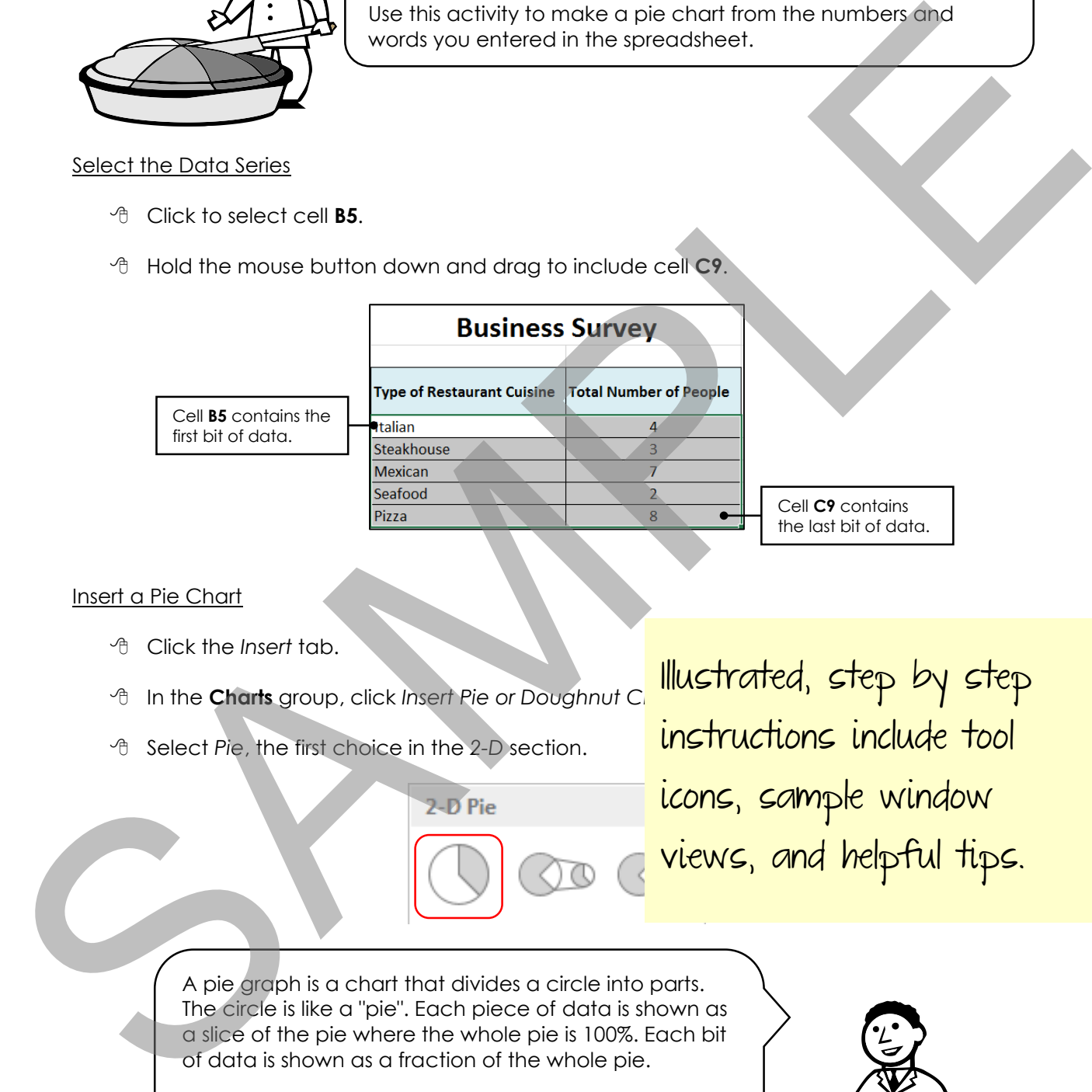

#### Insert a Pie Chart

- Click the *Insert* tab.
- In the **Charts** group, click *Insert Pie or Doughnut Chart*.
- Select *Pie*, the first choice in the *2-D* section.

Illustrated, step by step instructions include tool icons, sample window  $\sigma$   $\sigma$  views, and helpful tips.

A pie graph is a chart that divides a circle into parts. The circle is like a "pie". Each piece of data is shown as a slice of the pie where the whole pie is 100%. Each bit of data is shown as a fraction of the whole pie.

The size of each piece depends on how many people liked the cuisine type. The more people liking a food type, the bigger the piece.

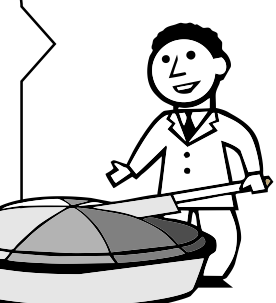

– A chart appears in the document. Chart Tools tabs are added to the ribbon. Chart Tools include the Design and Format contextual tabs.

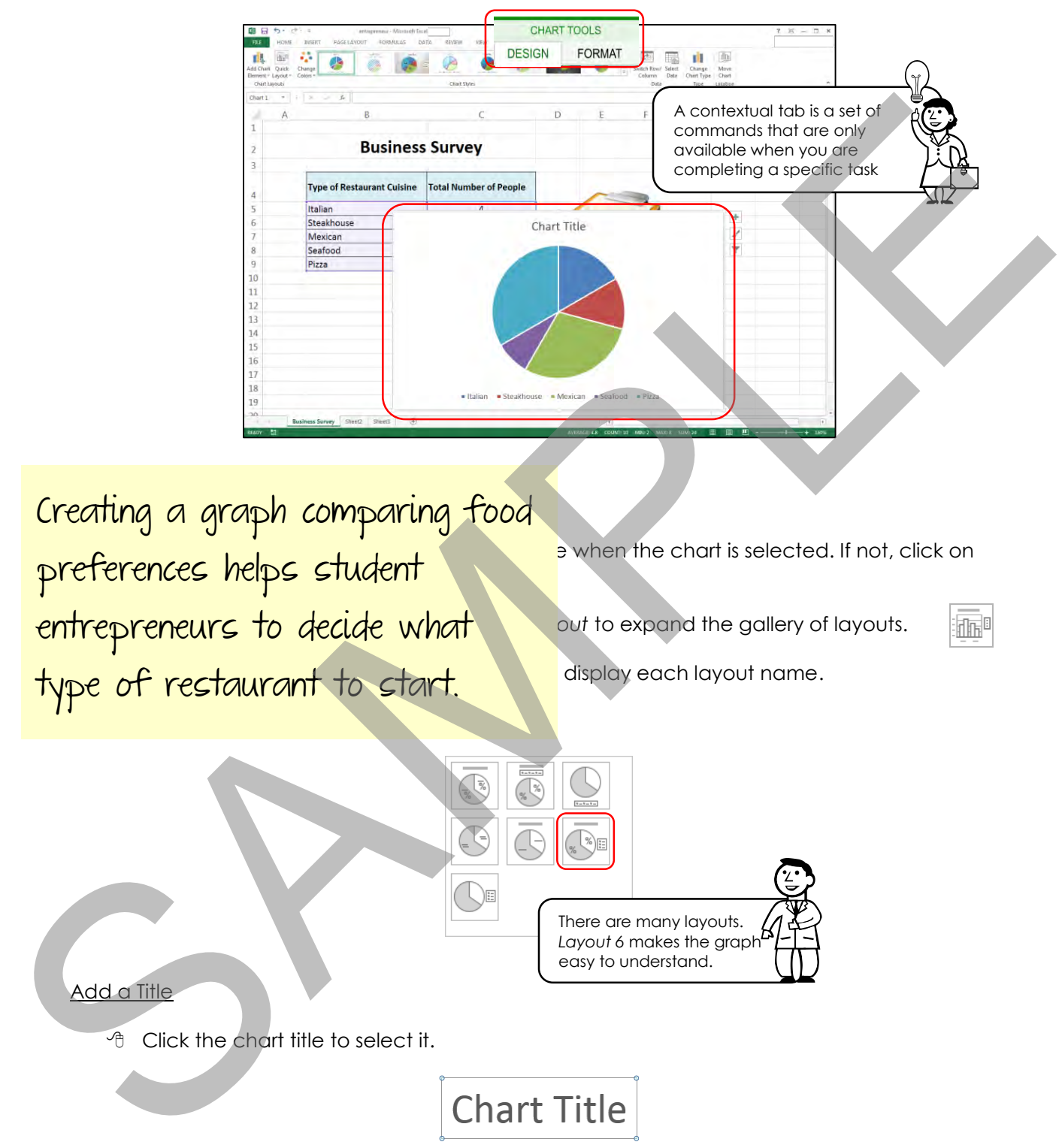

Creating a graph comparing food preterences helps student entrepreneurs to decide what **Carry out** to expand the gallery of layouts. type of restaurant to start. In display each layout name.

Click to select **Layout 6**.

**P** when the chart is selected. If not, click on

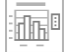

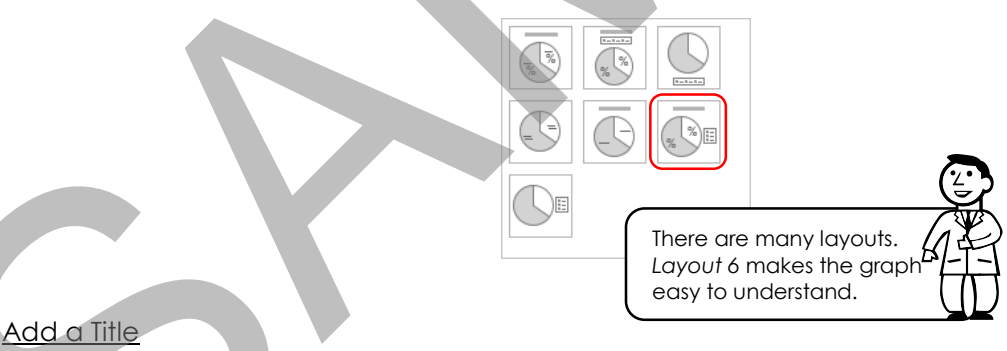

**<sup><sup>6</sup>**</sup> Click the chart title to select it.

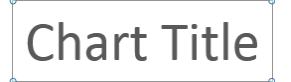

- Triple click the mouse inside the box to select all the text.
- Type **Restaurant Cuisine Preferences**.

#### Choose a Chart Style

 Click the frame of the chart. In the *Chart Styles* group of the *Chart Tools Design* tab, click the *More* arrow to expand the gallery.

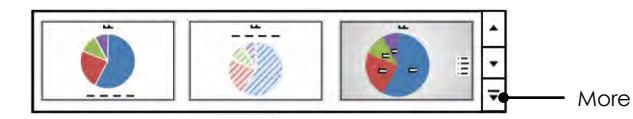

Click to select a style.

Making the chart clear is very important. The main purpose of the pie graph is to inform people about the results of your survey. Here are some tips to make the chart look great.

*Avoid a black background:*

You are going to print this page. A solid black (or dark) background looks great on the screen but uses a lot of printer ink.

*Display the Chart Tools:* 

If you do not see the Chart Tools in the ribbon, click anywhere on the graph to make them appear.

#### **Move the Graph**

- <sup>1</sup> Click on the graph.
- Hold the mouse over the graph border. Click and drag it below the survey data.

#### **Resize the Graph**

- Move the mouse pointer over the bottom right selection handle on the graph.
- *A* Click and drag the corner handle to change the chart to the desired size.
	- o drag inwards to make it smaller
	- o drag outwards to make it larger

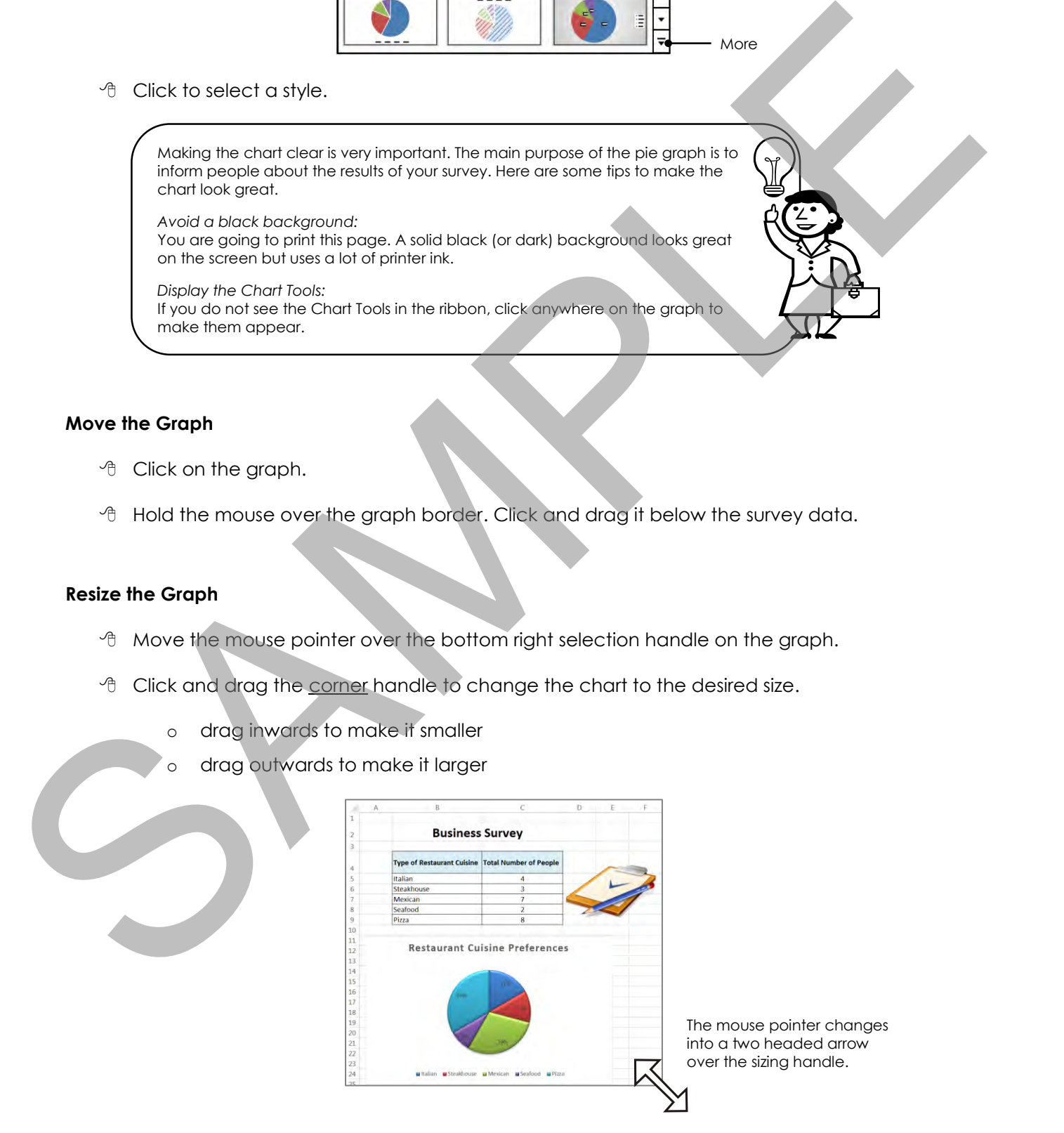

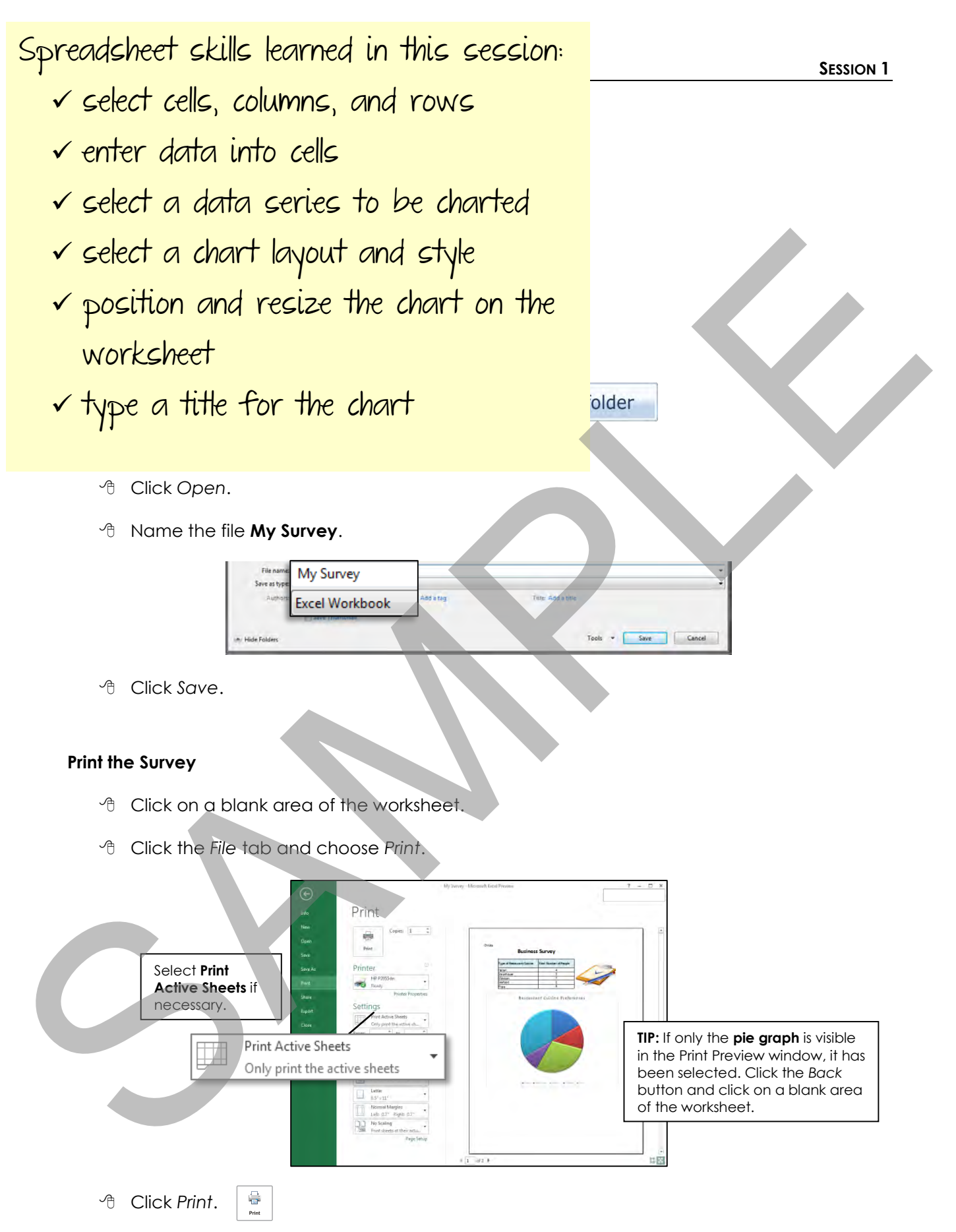

Give the printed survey to your teacher.

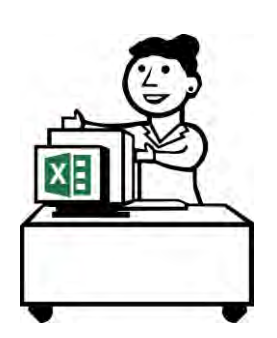

You will be using this research information and the graph in the next session.

Now that you know the type of food the majority of people prefer, you will need to write a letter to borrow money for your restaurant.

Including this spreadsheet information in your letter will make it look professional and convincing.

#### **Close Excel**

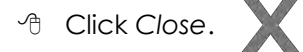

#### **Think About Pie Graphs**

- 1. For which of the following tasks, would a pie graph be the best way to display the data? More than one answer may be correct.
	- a) Tracking the amount of money you make each week delivering newspapers
	- **b)** Comparing the ways of getting to school: bus, car, bicycle, or walk
	- c) Noting the daily temperature over a four week period of time
	- **d)** Surveying kids' favorite after school activities
- 2. a) Your teacher would like to find out what game is the class favorite for Physical Education class. List the games you would use to survey your classmates. Material and the College of the State of the State of the State of the State of the State of the State of the State of the State of the State of the State of the State of the State of the State of the State of the State of
	- b) If you place the results into a spreadsheet and then make a pie graph, what game do you predict would be the largest slice of pie?
	- c) What game do you predict would be the smallest slice of pie?

Students reflect on the purpose, value, and application of spreadsheets.

# **Session 1 Review: Spreadsheet Terms**

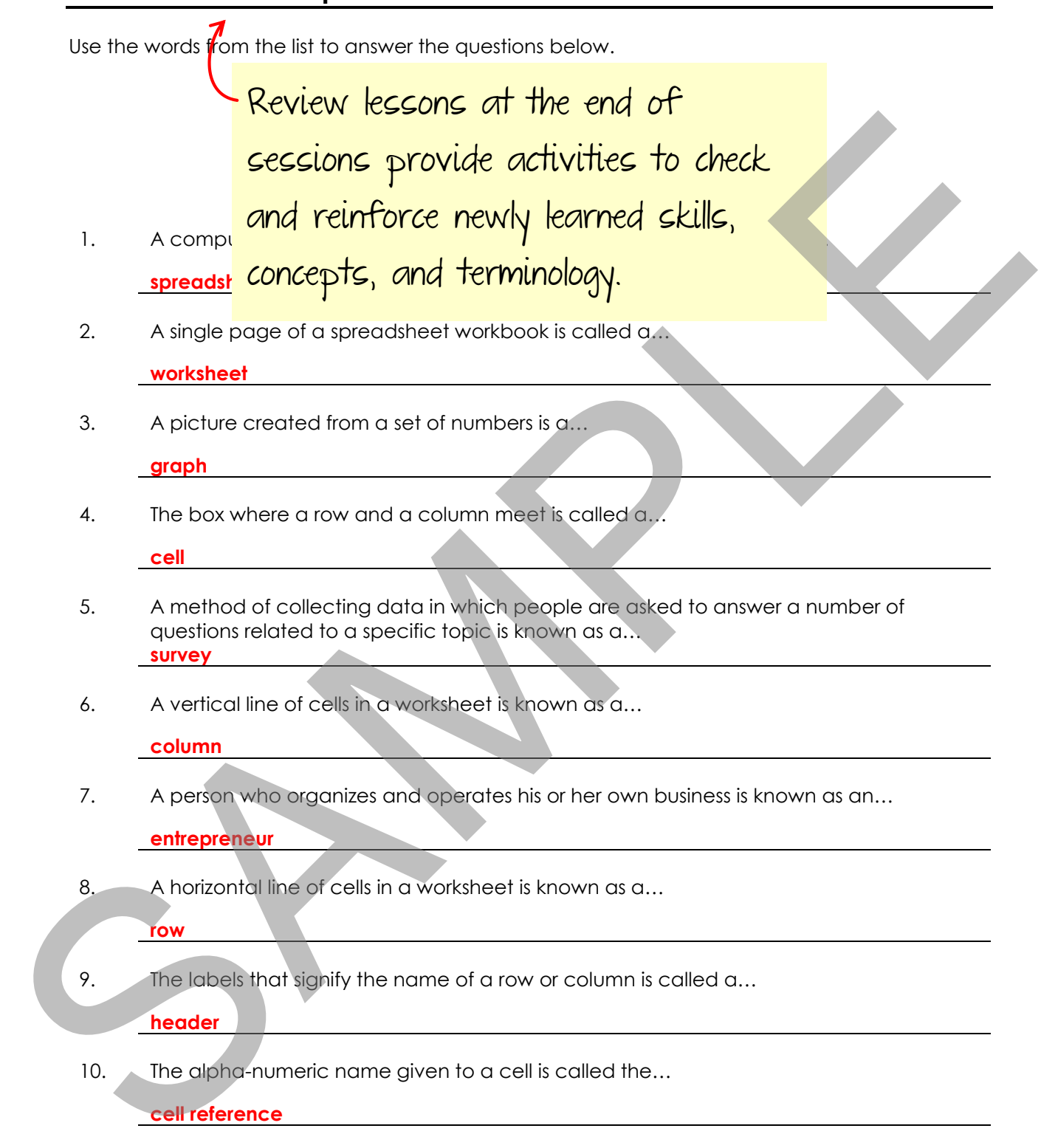

**/10** 

## **Session 1 Skill Review: Name That Restaurant**

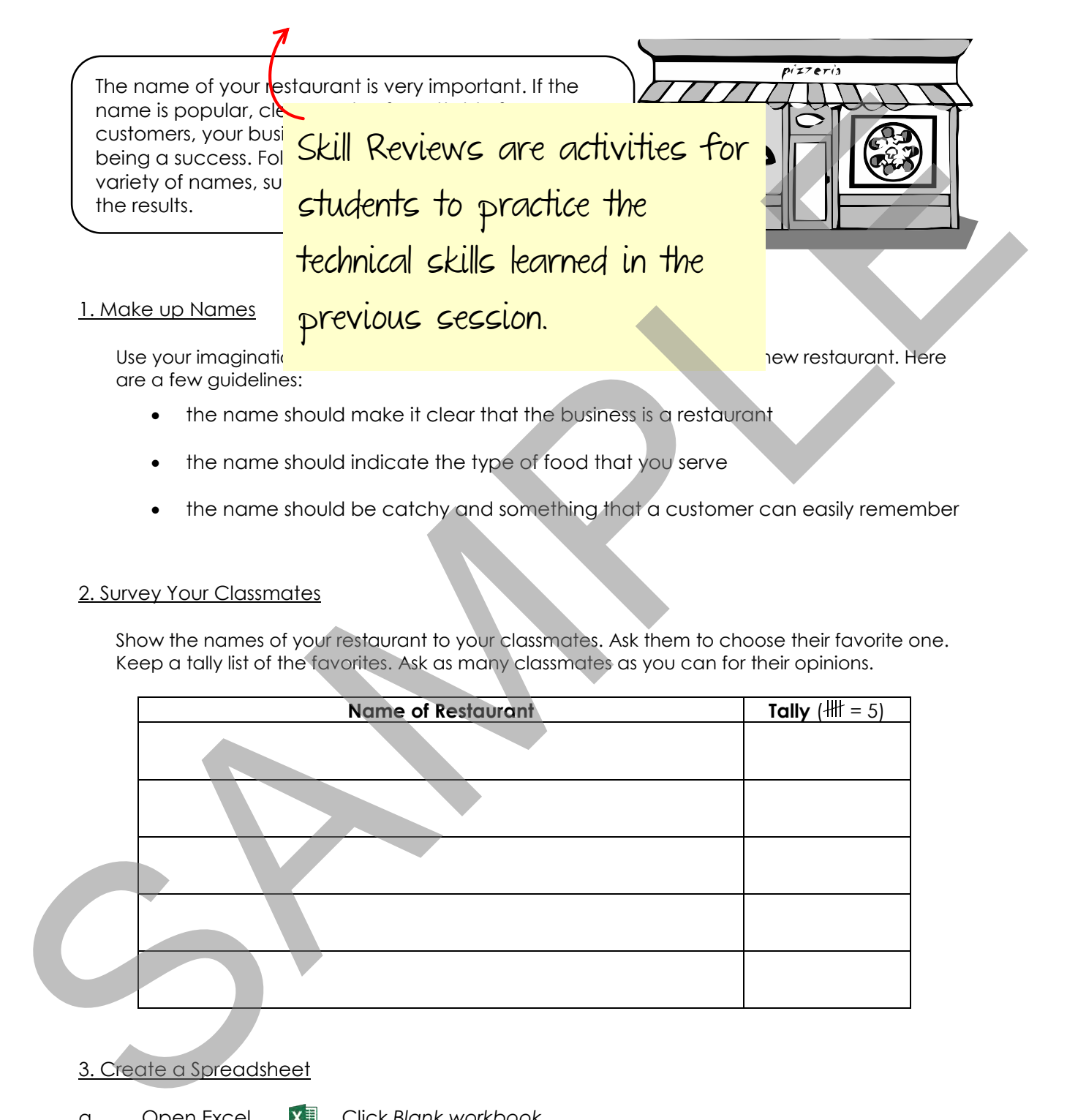

the name should be catchy and something that a customer can easily remember

#### 2. Survey Your Classmates

Show the names of your restaurant to your classmates. Ask them to choose their favorite one. Keep a tally list of the favorites. Ask as many classmates as you can for their opinions.

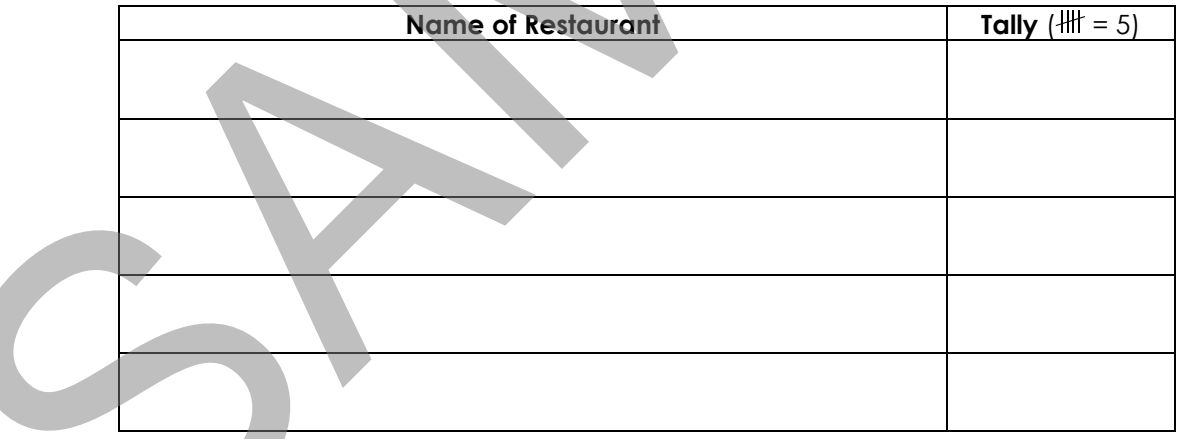

3. Create a Spreadsheet

- a. Open Excel. Click *Blank workbook*.
- b. Label one column **Name** and the next column **Number**.
- c. Write the possible names of your restaurant in the *Name* column.

#### **TECHNOENTREPRENEUR**

- d. Write the total number of tallies for each name in the second column.
- e. Adjust the width of the *Name* column by double clicking between the column headings.

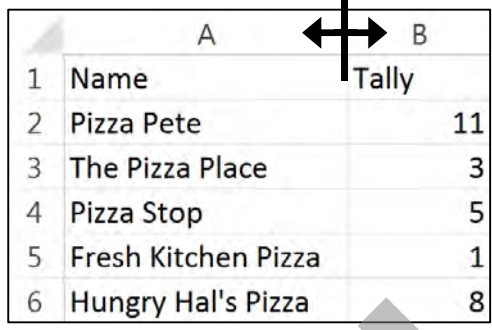

 $\blacksquare$ 

#### 4. Make a Graph

- a. Select the names and the totals: Click to select the first name. Press and hold the SHIFT key and click to select the last number.
- b. Click the *Insert* tab and choose **Pie** from the *Charts* group.
- c. Choose a chart layout style that includes a title, legend, and percentages.
- d. Type an appropriate title.
- e. Move and resize the graph to place it under the spreadsheet data.
- f. Add your name.
- g. Save the document as **Restaurant Name Survey**.
- h. Print your work to show which restaurant name was selected by the majority of people.

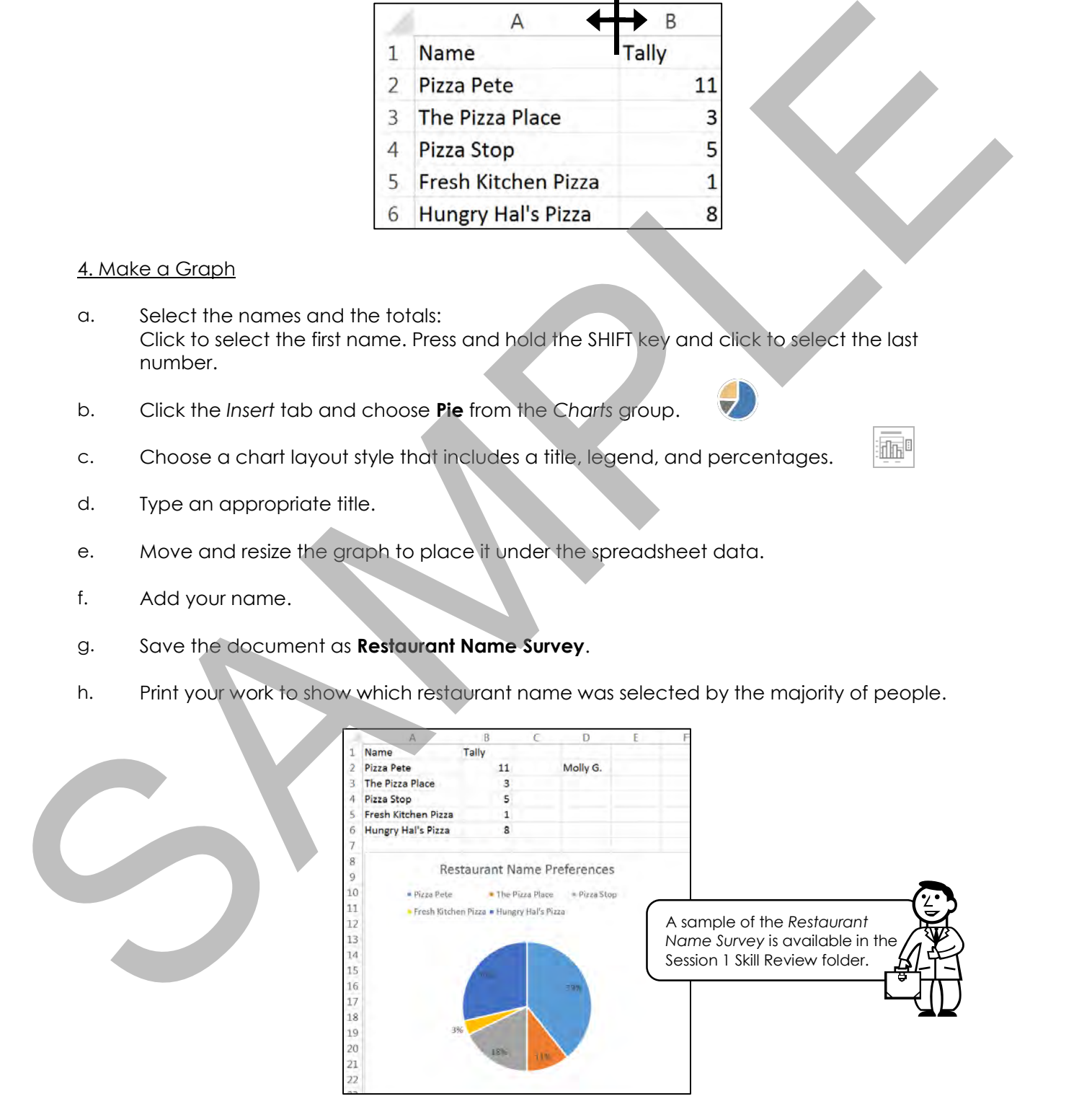

## **Session 1 Extension Activity: Comparison of Chart Types**

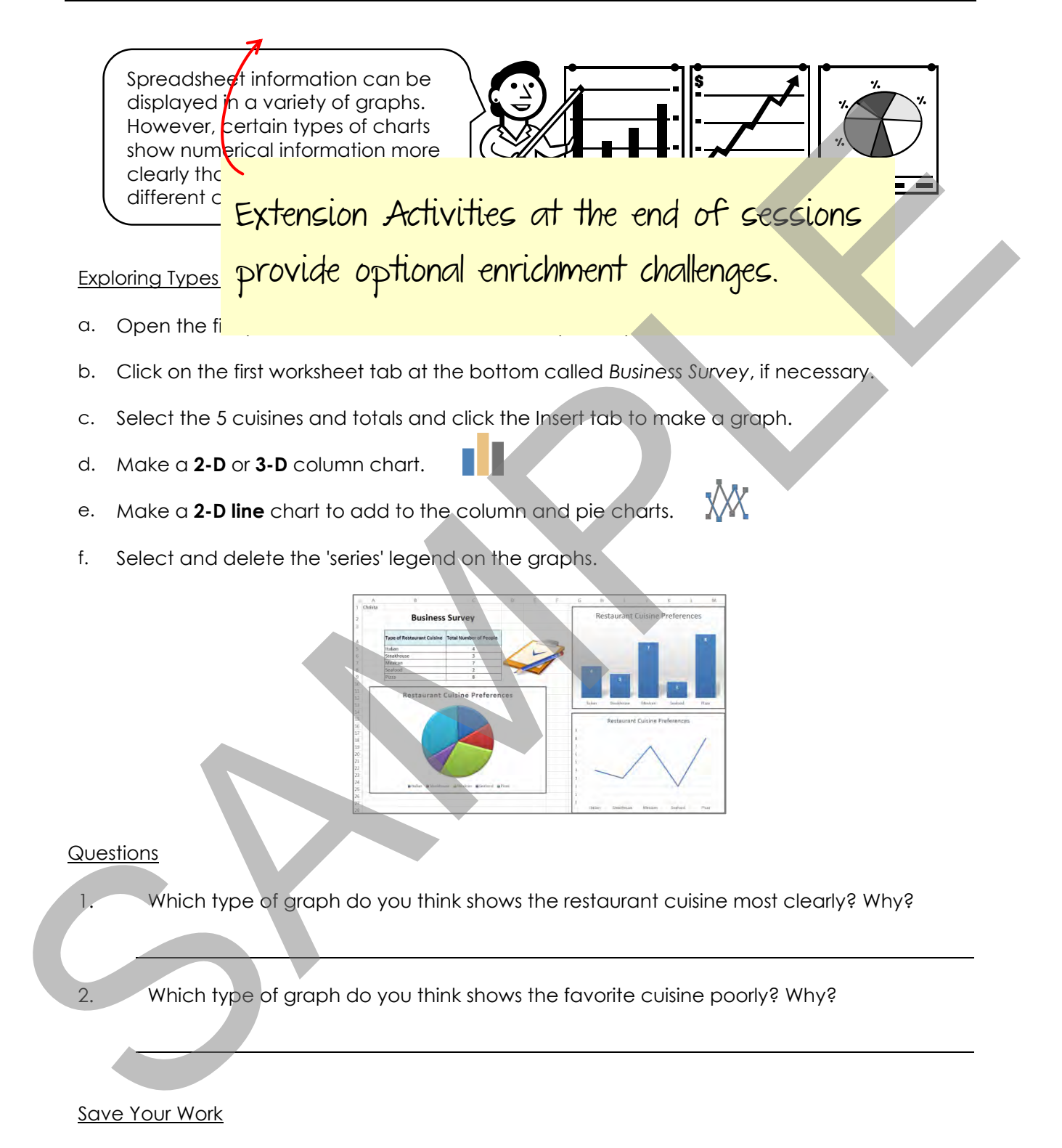

- a. Click the *File* tab and choose *Save as*.
- b. Save this document as **Comparing Graphs**.

#### Which is the Best Fit?

a. Fill in the blanks with the best type of graph for the data. You may wish to have the *My Survey* file open to make samples of the charts. Choose from the following types of graphs.

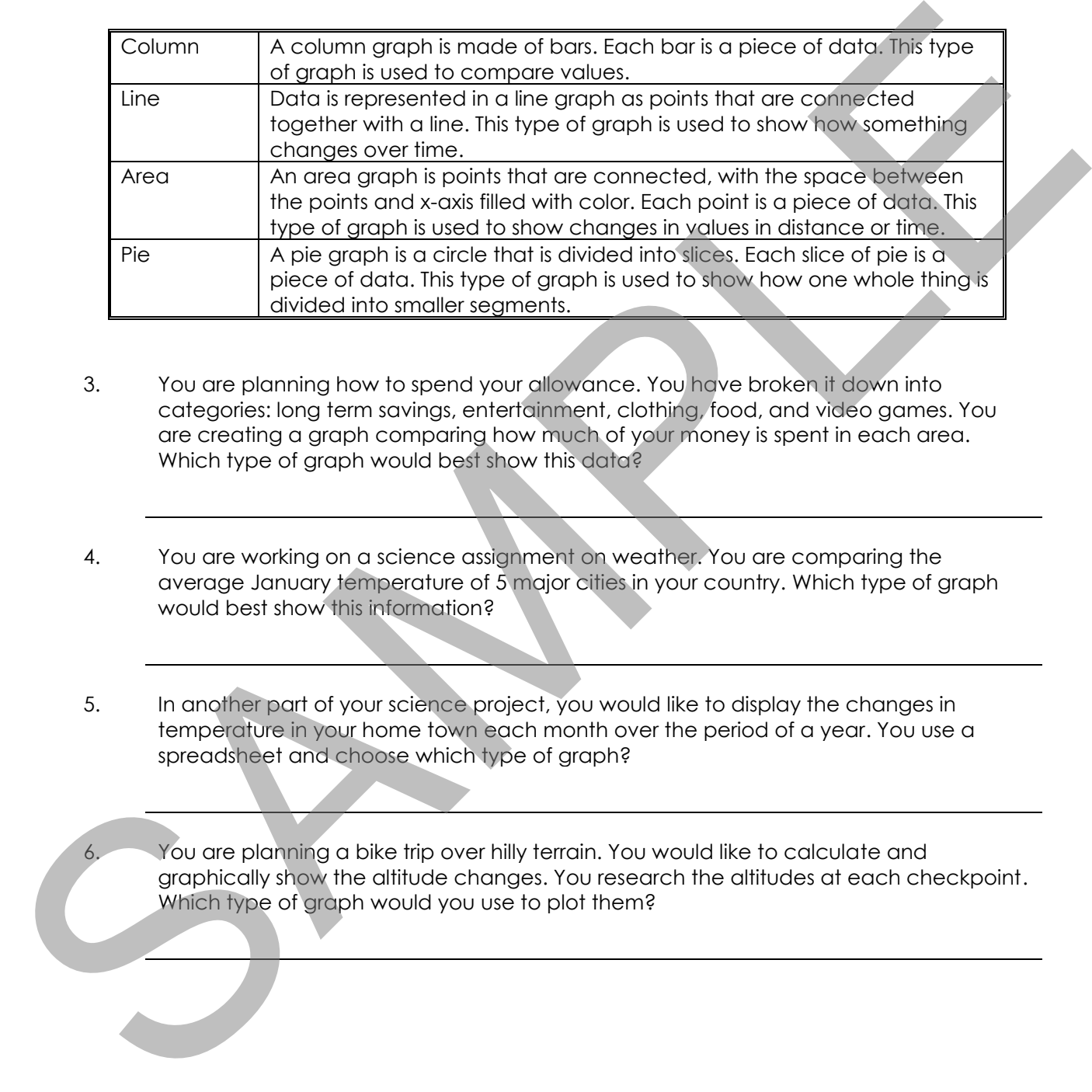

- 3. You are planning how to spend your allowance. You have broken it down into categories: long term savings, entertainment, clothing, food, and video games. You are creating a graph comparing how much of your money is spent in each area. Which type of graph would best show this data?
- 4. You are working on a science assignment on weather. You are comparing the average January temperature of 5 major cities in your country. Which type of graph would best show this information?
- 5. In another part of your science project, you would like to display the changes in temperature in your home town each month over the period of a year. You use a spreadsheet and choose which type of graph?

You are planning a bike trip over hilly terrain. You would like to calculate and graphically show the altitude changes. You research the altitudes at each checkpoint. Which type of graph would you use to plot them?